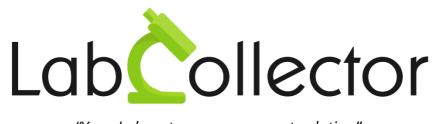

"Your Laboratory management solution" User guide

# **Query Builder**

Version 2.1 – September 2018

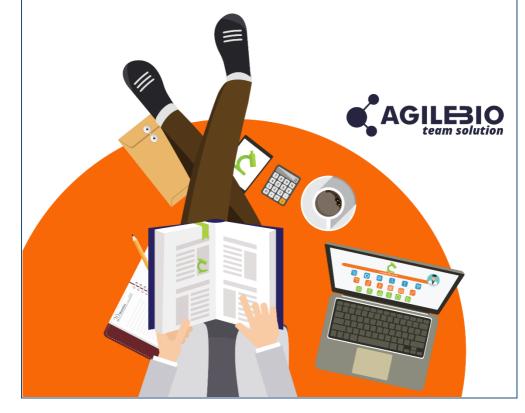

# Summary

| 1. | INTRODUCT  | ΓΙΟΝ                                                           | 3  |
|----|------------|----------------------------------------------------------------|----|
| 2. | GETTING ST | ARTED                                                          | 4  |
| 3. | 3.1. Modul | le and link selection<br>Iters                                 | 5  |
|    | 3.2.1.     | Filter by value                                                | 7  |
|    | 3.2.2.     | Filter by module                                               | 9  |
|    | 3.3. Name  | Filter by Project code<br>and save query<br>bl access to query | 10 |
| 4. | EXECUTING  | QUERIES                                                        | 13 |
| 5. | DATA REPO  | RTS/EXPORTS                                                    | 14 |
| 6. | UPGRADING  | G AND UPDATING                                                 | 16 |

# 1. INTRODUCTION

T hank you for choosing one of AgileBio's solutions. We hope it will help you to expand LabCollector's data mining capabilities.

This add-on is a visual database query builder to create custom data reports/exports, turning all data relations you created into reporting logic.

Users of LabCollector's **Query Builder add-on** can easily design any type of query with filters allowing the extraction of part or all of the LabCollector records registered in the different modules. These queries will follow record links created when entering data.

You can construct different types of queries using the following types of links:

- Normal links:

Based on LabCollector generic links made with the **Add links** button (see LabCollector User Guide chapter 8.9.1).

 Custom links: Based on LabCollector links made with Link to another record custom field (see LabCollector User Guide chapter 8.9.2).

## Autocomplete links: Based on LabCollector links made with Autocomplete on record name custom fields (see <u>this KB</u> and <u>this one</u> part 3). Name links:

 Name links: Based on LabCollector data with derivate names.

Different types of Filtering methods can also be used in queries:

- **By value** this filter lets the user specify value of one of the fields in a particular module.
- **By module** filter between the fields of different modules.
- **By project code** based on LabCollector data project code.

Queries are saved for later reuse and regular reporting such as recurrent reports. The generated reports can be exported in CSV or Excel format.

# 2. GETTING STARTED

You can get the **Query Builder Add-on** by downloading from <u>https://www.labcollector.com/clientarea/downloads.php</u>. LabCollector software has to be installed first as it contains the framework. LabCollector support documents for installation are available on our website. The **Query Builder Add-on** can be installed on any operating system (Windows, MacOS X and Linux). Installation is performed by AgileBio on cloud hosted instances.

As a general note, making a backup of LabCollector prior to installing or updating a new add-on is recommended.

A changelog is included in the download package. It is also available by navigating the browser URL on LabCollector at \*/query\_builder/changelog.txt.

#### 1/Manual mode:

Unzip and paste Query Builder add-on folder in the extra modules folder. For Windows, it should look like:

C:\Programs\AgileBio\LabCollector\www\lab\extra\_modules\query\_builder

Open LabCollector, the Query Builder add-on module is now activated. Click on the module, a confirmation screen will help you to proceed with the installation.

### 2/Automatic mode from LabCollector interface:

You can also use LabCollector Menu Admin > Setup > Upload/Add Addons > Upload Addon ZIP > Add Addon

Return to the LabCollector homepage, the **Query Builder add-on** module is now activated. Click on the module to finish the installation.

The add-on will remain in a 30 days free trial mode until you save the final license in the **Setup** tab. To obtain a valid license, you have to copy and send the computer activation key to AgileBio. You may also use the client area of the labcollector.com website to obtain or update a license.

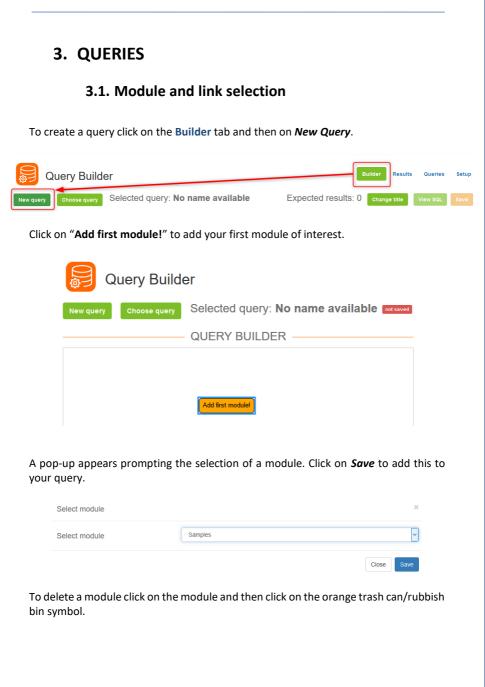

To add subsequent modules click on the first module and then click on the green button with a plus symbol.

| Query Builder |              |                                            |  |  |  |  |
|---------------|--------------|--------------------------------------------|--|--|--|--|
| New query     | Choose query | Selected query: No name available metsaved |  |  |  |  |
|               |              | QUERY BUILDER                              |  |  |  |  |
|               |              | +                                          |  |  |  |  |

Another popup will appear again prompting the selection of a module and also the Linking mode.

| Select module | Strains & Cells     |   |
|---------------|---------------------|---|
| Select module |                     |   |
| Linking mode  | Normal linking mode | ~ |

The appropriate Linking mode will depend on your data – see Section 1 for more information. When needed, choose the field relative to the link. You can edit this linking mode using the blue icon.

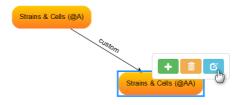

### 3.2. Add filters

On the right part, you can add filters to your query. There are 3 methods of filtering: by value, by module and by Project Code.

| Add filter                           | ×                             |
|--------------------------------------|-------------------------------|
| Filtering method                     | By value By module By project |
| Main filter module                   | Samples ( @A )                |
| Main filter module field             | label v                       |
| Туре                                 | equals ( = )                  |
| Value to filter by (max 100 symbols) |                               |
|                                      | Close Save                    |

With each filtering method always remember to hit *Save*.

Filter Types

equals ( = )
does not equal (!= )
is greater than ( > )
is greater or equals ( >= )
is less than ( < )
is less or equals ( <= )
ends with ( % LIKE )
starts with ( LIKE % )
contains ( % LIKE % )</pre>

Here's an explanation of the last three filter types:

- ends with (% LIKE) variable + value: search with variable prefix
- starts with (LIKE %) value + variable: search with variable suffix
- contains (% LIKE %) variable + value + variable: search with variable prefix and suffix.

### 3.2.1. Filter by value

This filtering method allows you to specify a condition on a field of any of the modules in a query based on the filter type chosen.

### Example 1: Filter on Samples where the comment field equals "Blood 123".

Add filter

| Filtering method                     | By value By module By project |   |
|--------------------------------------|-------------------------------|---|
| Main filter module                   | Samples ( @A )                | ~ |
| Main filter module field             | comments                      | ~ |
| Туре                                 | equals ( = )                  | ~ |
| Value to filter by (max 100 symbols) | Blood 123                     |   |
|                                      | Close Sav                     | e |
|                                      |                               |   |

Example 2: filter on all Samples whose comments field <u>contains</u> the word "blood".

| Add filter                                               |                                              | ×          |
|----------------------------------------------------------|----------------------------------------------|------------|
| Filtering method                                         | By value By module By project                |            |
| Main filter module                                       | Samples ( @A )                               | ~          |
| Main filter module field                                 | comments                                     | ~          |
| Туре                                                     | contains ( % LIKE % )                        | ~          |
| Value to filter by (max 100                              | blood                                        |            |
| symbols)                                                 |                                              |            |
|                                                          |                                              | Close Save |
| <b>Note</b> : When filtering on dat<br>Date = YYYY-MM-DD | e and time fields use the following formats: |            |

Datetime = YYYY-MM-DD hh:mm:ss Time = hh:mm:ss

### 3.2.2. Filter by module

This filtering method allows you to search for records with a common value in two modules separate from the field that is the primary link between modules. The example below shows a filter with the condition that the "comments" field of Samples must contain the value in the "features" field in Sequences.

| ollector                        | Add filter               |                               | ×          |
|---------------------------------|--------------------------|-------------------------------|------------|
| HOME M                          | Filtering method         | By value By module By project |            |
| iery Builder                    | Main filter module       | Samples ( @AA )               | ~          |
| Choose query Selected query: No | Main filter module field | comments                      | ~          |
| QU                              | Туре                     | contains ( % LIKE % )         | ~          |
| QU                              | Module to filter by      | Sequences ( @AB )             | ~          |
|                                 | Field to filter by       | features                      | ~          |
|                                 |                          |                               | Close Save |
|                                 |                          |                               |            |
|                                 |                          |                               |            |
| Sequences (@AB)                 | Samples (@AA)            |                               |            |

## 3.2.3. Filter by Project code

Choose the module and the project code from the dropdowns and hit *Save*.

| Add filter                            |                   | X            |  |  |
|---------------------------------------|-------------------|--------------|--|--|
| Filtering method By module By project |                   |              |  |  |
| Main filter module                    | Samples ( @AA )   |              |  |  |
| Project                               | Nothing selected  |              |  |  |
| J                                     | 1                 |              |  |  |
|                                       | Select All        | Deselect All |  |  |
|                                       | Project A10 ID: 1 |              |  |  |
|                                       | VDR-1 ID: 3       |              |  |  |
|                                       | STU-04 ID: 4      |              |  |  |
|                                       | VDR-2 ID: 5       |              |  |  |
|                                       | STU06 ID: 6       |              |  |  |
|                                       | STU07 ID: 7       |              |  |  |
|                                       | STU08 ID: 8       |              |  |  |

# 3.3. Name and save query

Click on *Change Title* to give a name to your query. Always remember to hit *Save* after you create or make changes to a query.

| E                   | Builder | Results  | Queries  | Setup |
|---------------------|---------|----------|----------|-------|
| Expected results: 7 | Chan    | ge title | View SQL | Save  |

The queries can be selected by navigating to *Choose Query* on the left hand side while on the **Builder** or **Results** tabs.

| iow | 10 v entries                                                                              |                     |           |           |                         | Searc               | h:                  |
|-----|-------------------------------------------------------------------------------------------|---------------------|-----------|-----------|-------------------------|---------------------|---------------------|
| D   | Title                                                                                     | Expected            | l results | Version   | Owner                   | Time created        | Time modified       |
| 38  | Sample linked to Strains - Custom link                                                    | 0                   |           | 8         | Carry Constitute        | 07/08/2018 14:26:32 | 24/08/2018 16:49:31 |
| 9   | Samples and Strains - Module link                                                         | 2                   |           | 9         | Care Constant           | 07/08/2018 14:28:14 | 23/08/2018 17:46:25 |
| 10  | Samples and Strains - Normal link mode                                                    | 3                   |           | 1         | Care Constant           | 07/08/2018 14:29:07 | 07/08/2018 14:29:07 |
| 1   | Strains linked to Samples - Normal                                                        | 3                   |           | 1         | -                       | 07/08/2018 14:30:07 | 07/08/2018 14:30:07 |
| 12  | Strains linked to Samples - Module name                                                   | 7                   |           | 1         | Care Constant           | 07/08/2018 14:31:03 | 07/08/2018 14:31:03 |
| 13  | Samples only                                                                              | 6                   |           | 3         | Care Constant           | 07/08/2018 15:09:08 | 07/08/2018 15:09:43 |
| 14  | Primers query                                                                             | 0                   |           | 2         | 1000                    | 24/08/2018 16:16:27 | 24/08/2018 16:42:59 |
| 9   | Query 1                                                                                   | 7                   |           | 1         | 1000                    | 27/08/2018 17:49:44 | 27/08/2018 17:49:44 |
| owi | ing 1 to 8 of 8 entries                                                                   |                     |           |           |                         |                     | Previous 1 Ne       |
|     | 3.4. Cont                                                                                 |                     |           | -         | -                       |                     |                     |
|     | <b>3.4. Cont</b><br>If you want to share you<br>and click on <i>Sharing</i> .<br>Query Bu | ur query v          | vith part | ticular u | users or gro<br>Builder | _                   | Queries tab         |
|     | If you want to share you<br>and click on <i>Sharing</i> .<br>Query Bu                     | ur query v<br>ilder | vith part | -         | users or gro<br>Builder | Results Que         | _                   |
|     | If you want to share you<br>and click on <i>Sharing</i> .                                 | ur query v<br>ilder | vith part | ticular u | users or gro<br>Builder | _                   | eries Setup         |

Share your query with individuals. SHARE QUERY WITH \*

On this tab you can also choose to delete queries. A popup will appear asking you to confirm the deletion.

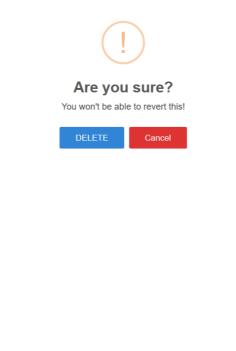

# 4. EXECUTING QUERIES

After building, naming and saving your query go to the **Results** tab to view the records that satisfy the conditions of your query. The time taken for the results to appear will depend on the query logic and the size of your database.

| Query Bui                   | lder            |                        | Builde                 | Results    | Queries | Setup |
|-----------------------------|-----------------|------------------------|------------------------|------------|---------|-------|
| Choose query Select fiel    | Selected query: | Strains linked to Samp | les - Module name      | View SQL   | Run     | Save  |
| RESULTS                     |                 |                        |                        |            |         |       |
| Show 10 v entries CSV Excel |                 |                        |                        |            |         |       |
| Strains & Cells (@A)        |                 | Samples (@AA)          |                        |            |         |       |
| count (id)                  | Jh Name II      | count (id)             | Label                  |            |         |       |
| 1                           | HeLa            | 5                      | HeLa cisplatin         |            |         |       |
| 1                           | HeLa            | 10                     | Test Derived Hela      |            |         |       |
| 1                           | HeLa            | 11                     | TestHeLa derived 2     |            |         |       |
| 1                           | HeLa            | 18                     | HeLa cisplatin 10 mins |            |         |       |
| 10                          | 15/00023/1      | 20                     | 15/00023/1             |            |         |       |
| 11                          | 15/00023/2      | 21                     | 15/00023/2             |            |         |       |
| 16                          | E.coli K12      | 62                     | E.coli K12 - sample 1  |            |         |       |
| Showing 1 to 7 of 7 entries |                 |                        |                        | Previous 1 | Next    |       |
|                             |                 | © Query Builder v.2.1  |                        |            |         |       |

By clicking on *Select Fields* you are brought to a page where you can select the fields from the modules in your query (*Relevant Modules*) that you want to see in your results. All selections are specific to the individual user and will not affect other users. Click on *Save* and then *Back* to return to the results page.

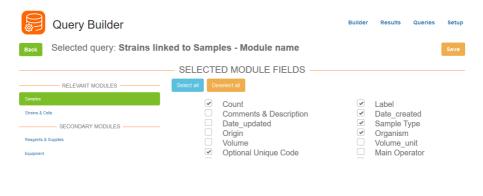

# 5. DATA REPORTS/EXPORTS

Once you've created a query you have 3 ways of exporting the data from the Query Builder Add-on.

1. Execute your query following the steps in Section 4 and export the report in CSV or Excel format.

| Query Builder               |               |                 |  |  |  |  |  |
|-----------------------------|---------------|-----------------|--|--|--|--|--|
| Choose query                | Select fields | Selected query: |  |  |  |  |  |
| Show 10 v entrie            | S CSV Excel   |                 |  |  |  |  |  |
| Samples (@A)                |               |                 |  |  |  |  |  |
| count (id)                  |               |                 |  |  |  |  |  |
| 31                          |               |                 |  |  |  |  |  |
| 31                          |               |                 |  |  |  |  |  |
| 31                          |               |                 |  |  |  |  |  |
| 61                          |               |                 |  |  |  |  |  |
| 61                          |               |                 |  |  |  |  |  |
| Showing 1 to 5 of 5 entries |               |                 |  |  |  |  |  |

2. Use the *Remote URL* function in the *Queries* tab and copy the resulting URL. This is useful if you want to import your data into an external dashboard software such as Power BI, Qlik, Tableau etc.

Click on *Remote URL* and hit *Refresh*. A URL will be generated which you can view in the subsequent popup. Clicking on Remote URL and hitting *Refresh* again will make the original URL obsolete and give you a fresh URL.

| Query Bu                               | uilder |             | Builder | Results | Queries     | Setup |
|----------------------------------------|--------|-------------|---------|---------|-------------|-------|
|                                        |        | QUERIES -   |         |         | -           |       |
| Query name                             | Туре   | Shared with |         | Actions | •           |       |
| Sample linked to Strains - Custom link | Owned  | user Mick 🗶 |         | SHARING | LETE Remote | URL   |
|                                        |        |             |         |         |             |       |
|                                        |        |             |         |         |             |       |
|                                        |        |             |         |         |             |       |
|                                        |        |             |         |         |             |       |
|                                        |        |             |         |         |             |       |

#### DATA REPORTS/EXPORTS

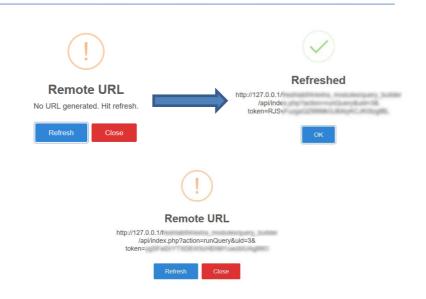

The *View SQL* function is also useful if you want to import your data into an external dashboard software such as Power BI, Qlik, Tableau, etc. This is available with an additional purchase. The query will be displayed and there is a convenient *Copy to clipboard BI button.* Please contact your sales representative for more information.

| Clo |
|-----|
|     |
|     |
|     |
|     |
|     |
|     |

# 6. UPGRADING AND UPDATING

To update or upgrade the **Query Builder Add-on** module, just download it from our website (<u>www.labcollector.com</u>). Then, unzip the folder and paste files in the following folder:

E.g. on Windows setup:

```
Programs\AgileBio\LabCollector\www\lab\extra_modules\quer
y_builder
```

As a general suggestion, we always recommend making a backup prior to performing an upgrade or update.

If your instance of LabCollector is cloud hosted with AgileBio, contact a sales or support representative to update.

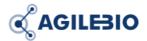

# http://www.labcollector.com sales@agilebio.com

AgileBio USA 5473 Kearny Villa Road Suite 255 San Diego, CA 92123 USA Tel: 347 368 1315 Fax: (800) 453 9128

### http://www.agilebio.com

AgileBio Headquarters

75 rue de Lourmel 75015 Paris FRANCE Tel: 01 41 79 15 85 Fax: 01 72 70 40 22